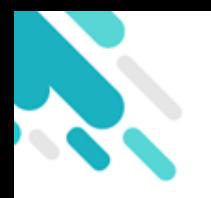

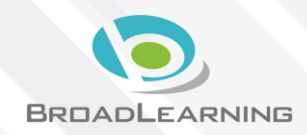

- 家長於eClass Parent App繳費紀錄內進行繳費
- 家長必須有eClass Parent App及AlipayHK App

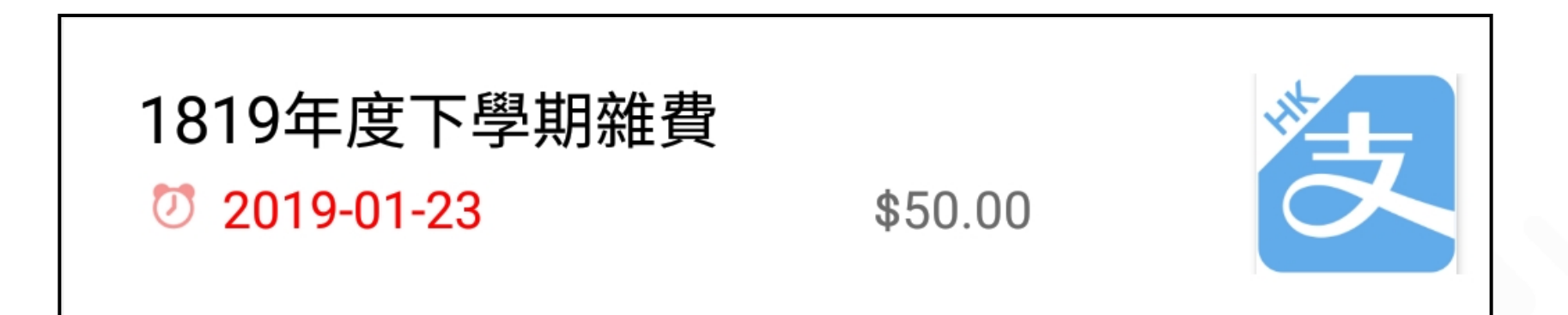

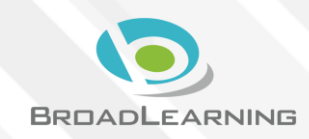

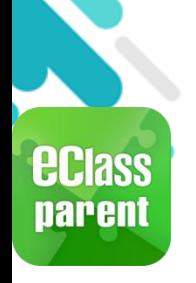

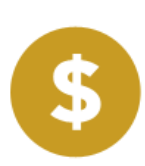

事名

首百

即時訊息

學校宣佈

调告

#### Android iOS 1. 進入「繳費 更多 紀錄」。 校曆表  $\geq$ 鍾 小 澂 raining 博文石画中學3 家課表  $\rightarrow$ 首頁 繳費紀錄 即時訊息  $((-1))$ 學校宣佈 我的帳戶  $\mathbf{R}$ 通告 更多 ●2 用戶指南  $\mathcal{E}$ 校曆表 ■ 授權協議  $\mathcal{P}$ 家課表 繳費紀錄 關於我們  $\rightarrow$ 武 我的帳戶 設定 事务  $\mathbf{R}^2$ 用戶指南 補充練習 Ø  $\overline{\bullet}$ 合  $((\cdot))$ ≡

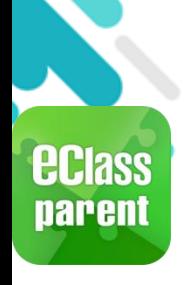

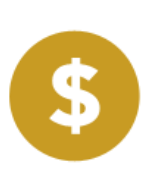

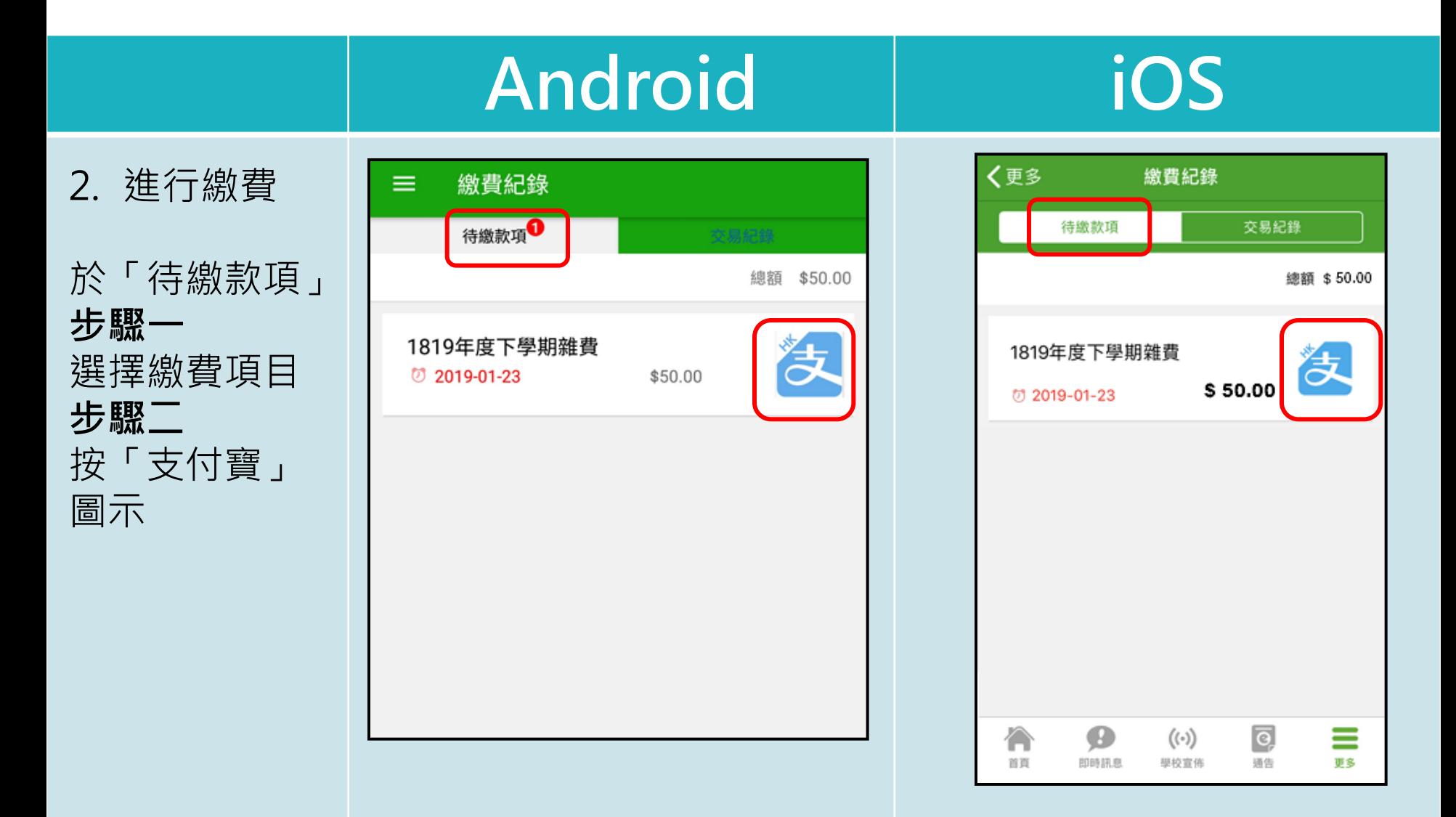

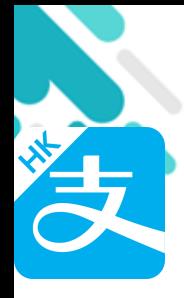

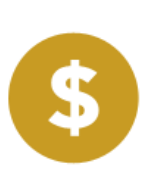

#### Android iOS

3. 確定繳費

eClass Parent App 在繳費的 過程會連接 AlipayHK App

AlipayHK App 會再次顯示繳 費項目,若確 定購買,按 「確認付款」 作交易。

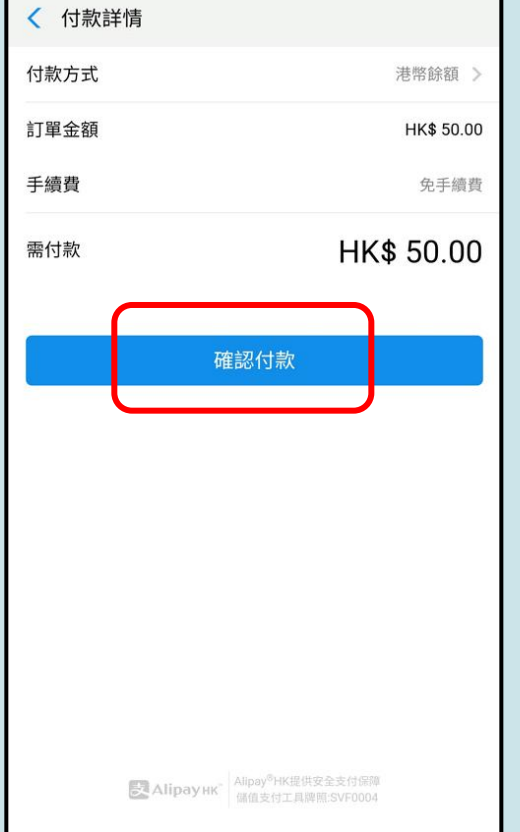

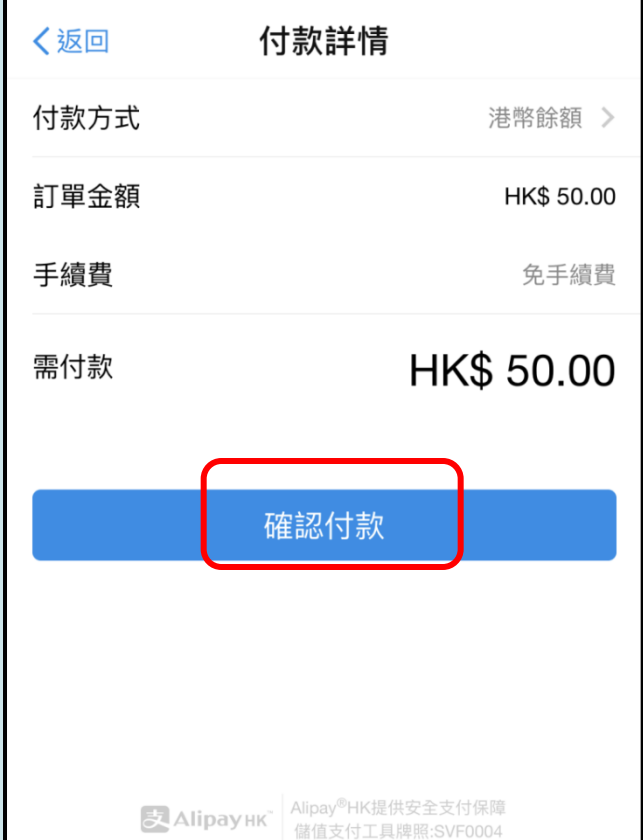

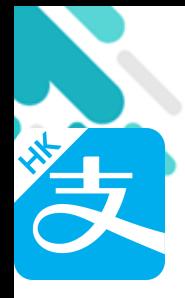

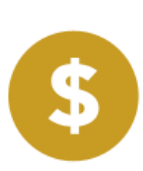

Android iOS 4. 輸入密碼 〈返回 安全校驗  $\mathcal{C}$ √ 安全校驗 輸入支付密碼 輸入支付密碼 AlipayHK App 需要家長輸入6 忘記密碼? 位數字的交易 密碼。 完成 2 3 1 **ABC** DEF 5 6 4

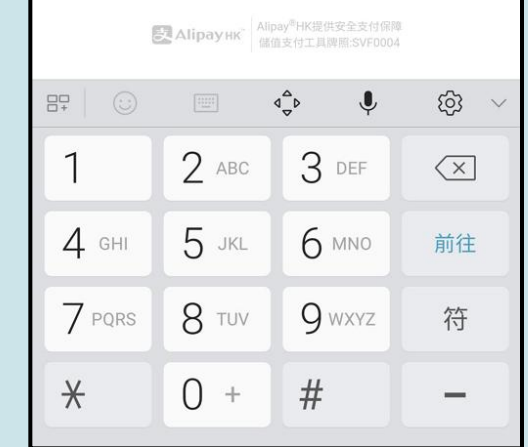

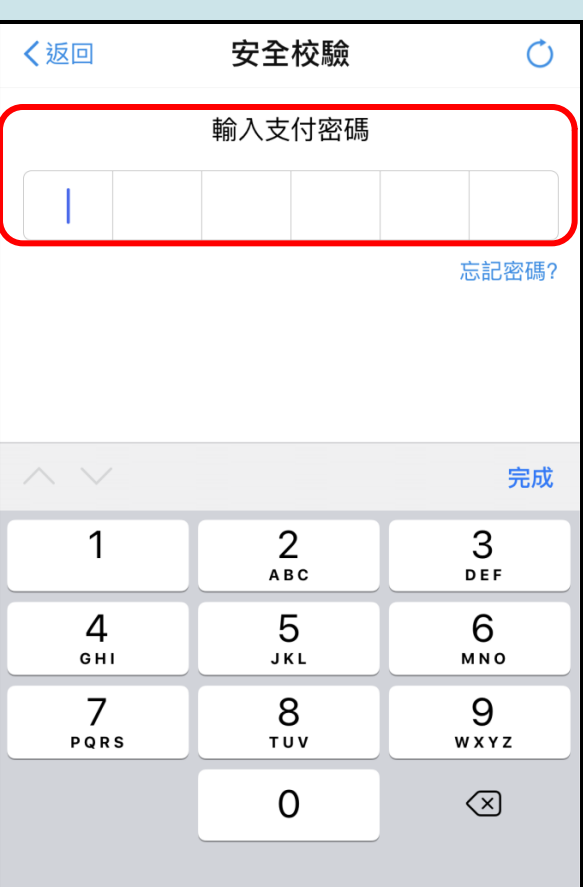

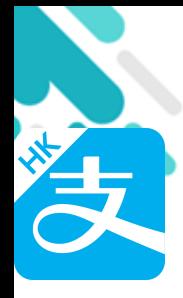

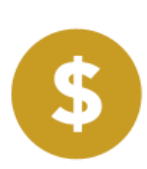

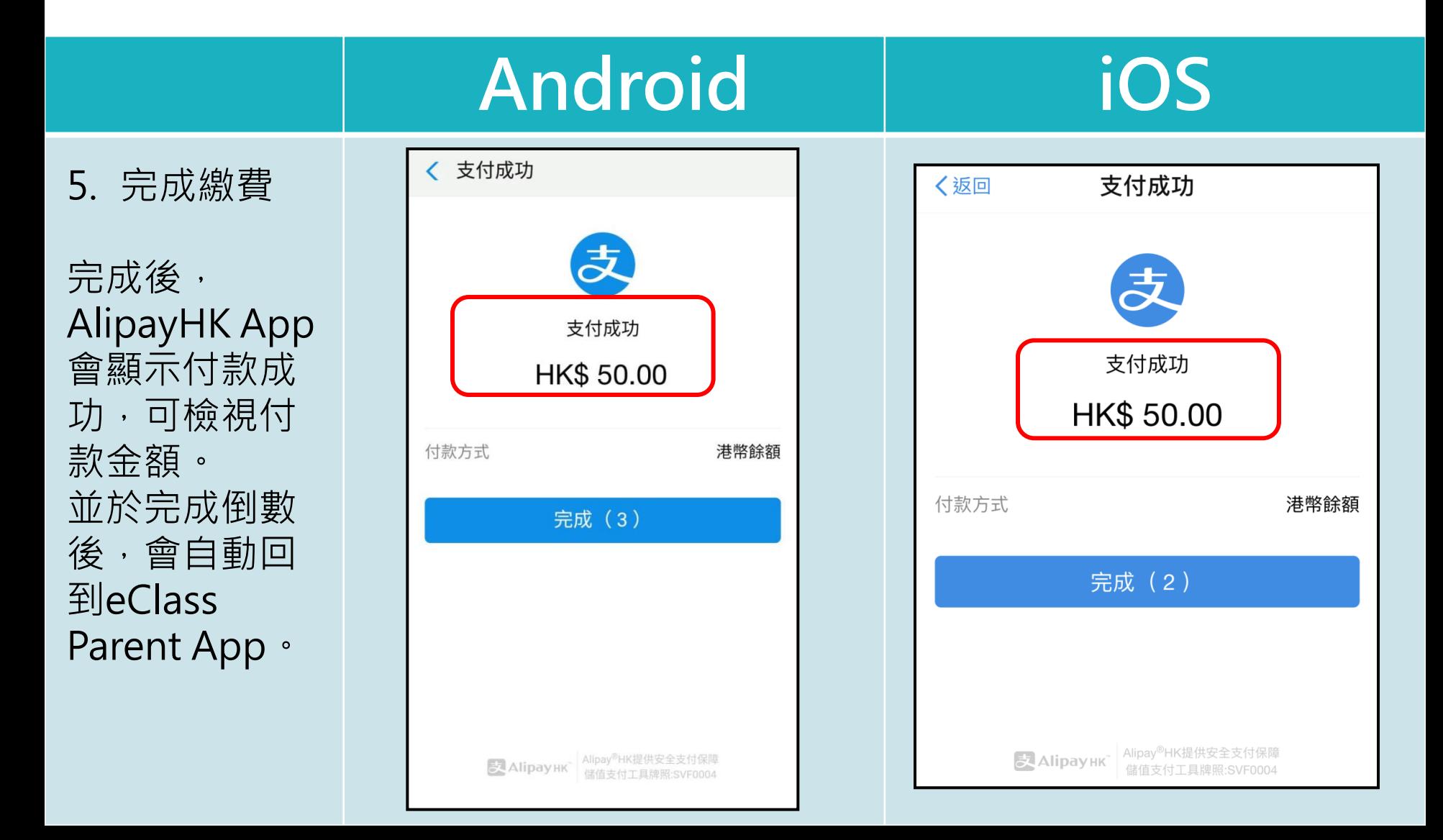

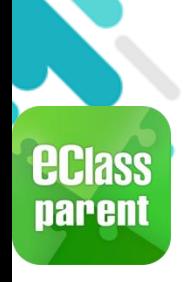

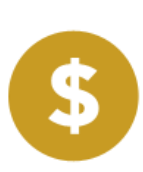

#### Android iOS 6. 於eClass 繳費紀錄 ≡ 〈更多 繳費紀錄 Parent App -0 交易紀錄 待繳款項 交易紀錄 繳費紀錄查 2019-01-16 1819年度下學期雜費 1819年度下學期雜費 看交易紀錄。 2019-01-17 繳費 \$50.00 繳費 \$50.00 2019-01-16 下學期多元智能活動費用 缴費 \$50.00 學生將會使用年度校車 2019-01-16 繳費 \$50.00  $\overline{\mathbf{e}}$  $((\cdot))$ ≡ 首頁 即時訊息 更多 學校宣佈 通告